# **DIKTAT MATA KULIAH SOFTWARE TERAPAN II**

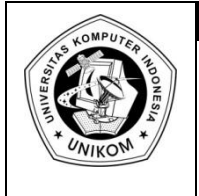

# BAB VII<br>BEKERJA DENGAN POWER POINT  $\left|\prod\right|$

# *Microsoft Power Point 2007*

Microsoft Powerpoint adalah salah satu aplikasi yang biasa digunakan untuk menggunakan presentasi dengan mudah. Powerpoint memberikan fasilitas – fasilitas yang dapat digunakan untuk membuat tampilan slide presentasi yang kita buat lebih baik.

Langkah – langkah untuk menggunakan Ms. Powerpoint, yaitu :

- 1. Klik **Start**, pilih **All Programs**
- 2. Pilih **Microsoft Office 2007**, lalu pilih **Microsoft Office Powerpoint 2007**

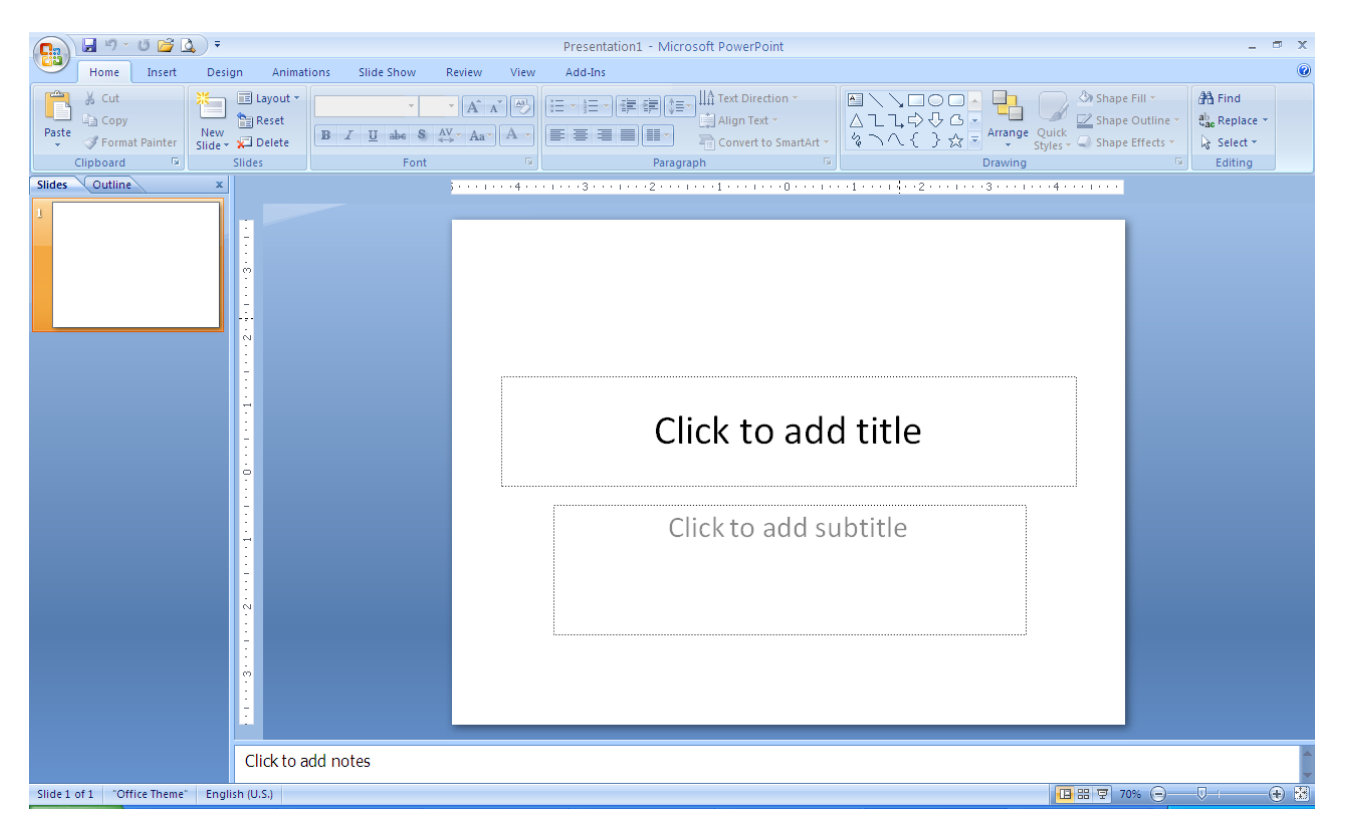

**Gambar 7.1** Tampilan Awal Ms. Powerpoint 2007

Tampilan awal Powerpoint 2007 berbeda dengan versi sebelumnya, yaitu dilihat dari tampilan menu yang diberikan oleh versi 2007.

# *Membuat File Presentasi Baru*

Untuk membuat File presentasi yang baru, lakukan langkah di bawah ini :

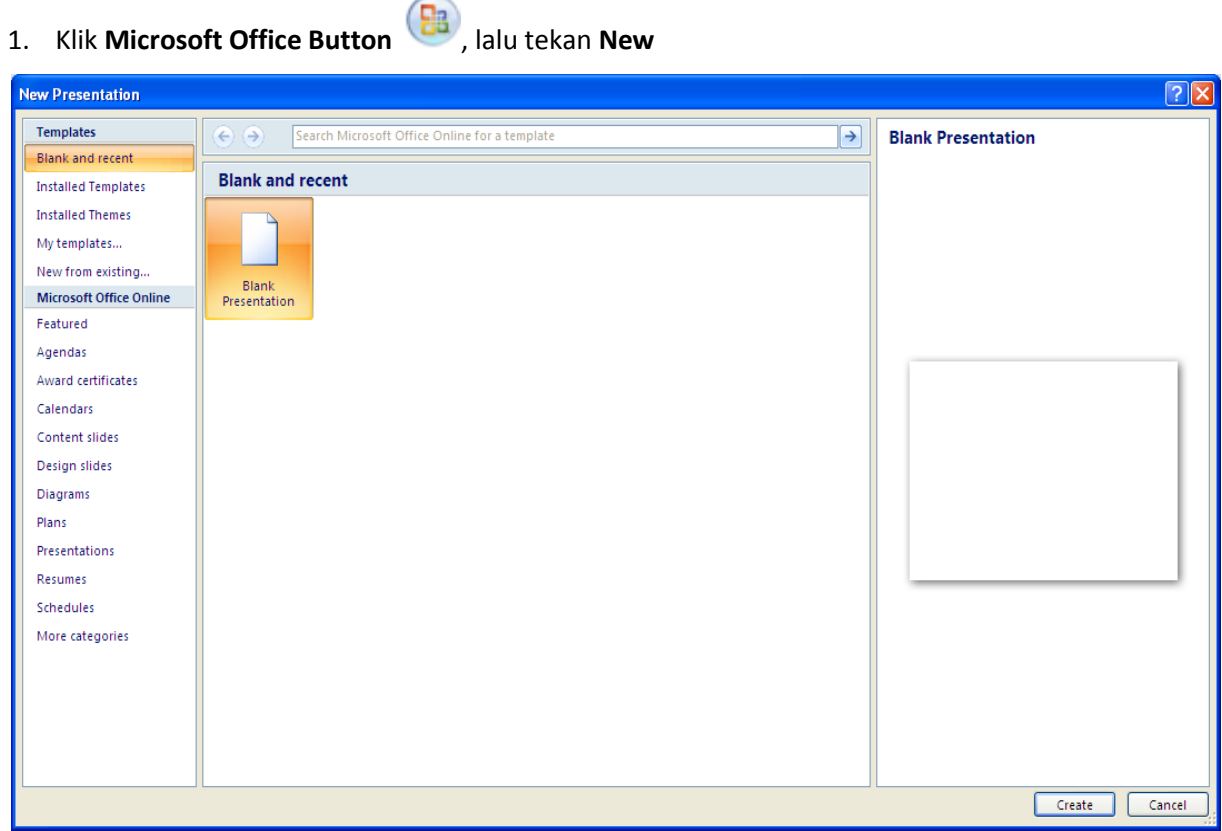

**Gambar 7.2** Tampilan New Presentation

- **2.** Pada bagian **Template,** terdapat beberapa pilihan yaitu :
	- **Blank and recent** : menampilkan halaman presentasi yang baru atau halaman presentasi yang pernah digunakan
	- **Installed Templates** : memilih tampilan template yang disediakan
	- **Installed Themes** : memilih tampilan themes / tema yang disediakan
	- **My templates.. :** membuat template sendiri atau menggunakan template yang sudah dibuat sebelumnya.
	- **New from existing :** membuat presentasi baru dari file presentasi yang sudah ada sebelumnya
	- **Microsoft office online :** bisa dipilih jika komputer terhubung dengan Internet
- 3. Pilih salah satu Template, lalu tekan **Create**

# *Membuat Slide Baru*

Slide adalah halaman yang terdapat pada file presentasi. Satu buah file presentasi terdiri dari beberapa slide, dan untuk membuat slide yang baru lakukan langkah di bawah ini :

- 1. Pada tab **Home,** pilih grup **Slides**
- 2. Pilih **New Slides**

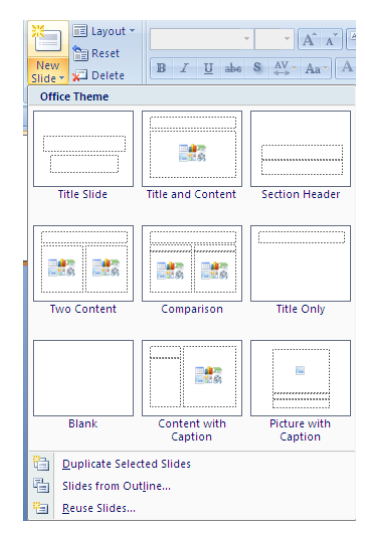

**Gambar 7.3** Tampilan New Slides

- 3. Lalu pilih tampilan slide yang diinginkan.
- 4. Di dalam grup slides terdapat beberapa menu yaitu :
	- **Layout** : untuk memilih/mengubah tampilan slide
	- Reset : untuk mengembalikan ke posisi, ukuran dan pengaturan awal
	- **Delete** : untuk menghapus Slide

# *Memformat Slide*

Slide yang kita akan buat harus menampilkan informasi yang menarik bagi yang melihatnya. Untuk memperbaiki tampilan slide yang kita buat, maka lakukan langkah di bawah ini :

#### **1.** Pilih tab **Design**

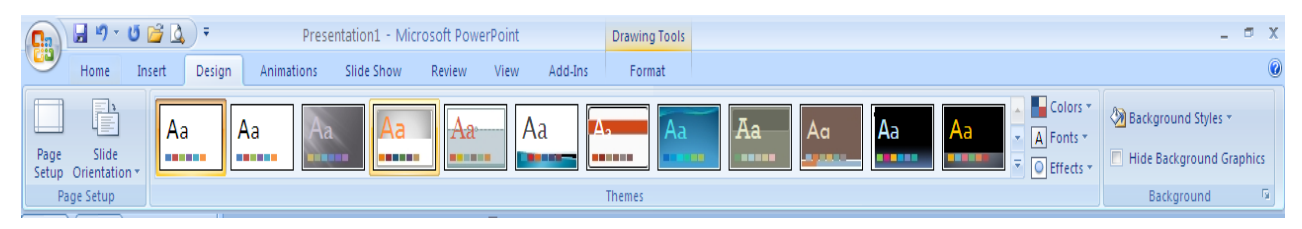

#### **Gambar 7.4** Tampilan Design

Page Setup : mengatur ukuran dan orientasi slide

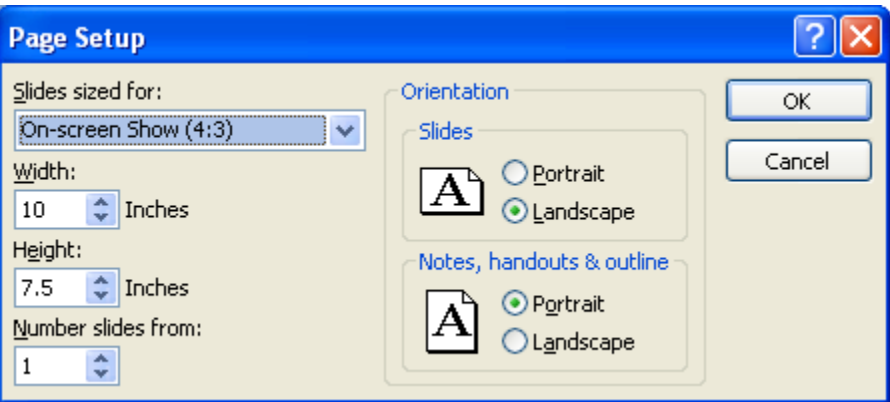

**Gambar 7.5** Kotak Dialog Page Setup

- **Slide Orientation :** mengatur orientasi kertas yaitu **Portrait** atau **Landscape**
- **Themes :** memilih tampilan themes /tema yang diinginkan

| ert.                                         | Design                   | Animations                                                     | Slide Show            | Review                  | Add-Ins<br>View      | Format       |                                                |                                                 |                                                |                          |
|----------------------------------------------|--------------------------|----------------------------------------------------------------|-----------------------|-------------------------|----------------------|--------------|------------------------------------------------|-------------------------------------------------|------------------------------------------------|--------------------------|
| Colors *<br>All Themes ▼                     |                          |                                                                |                       |                         |                      |              |                                                |                                                 |                                                |                          |
| <b>This Presentation</b><br>$\blacktriangle$ |                          |                                                                |                       |                         |                      |              |                                                |                                                 |                                                | A Fonts *                |
| Aa                                           |                          |                                                                |                       |                         |                      |              |                                                |                                                 |                                                | O Effects -              |
| ----                                         |                          |                                                                |                       |                         |                      |              |                                                |                                                 |                                                |                          |
| <b>Built-In</b>                              |                          |                                                                |                       |                         |                      |              |                                                |                                                 |                                                | <b>CONTRACTOR</b>        |
| Aa<br>.                                      |                          | l Aa<br>Ha<br><b>THE REA</b><br>-----                          | Aa<br>医胃肠周炎病          | Aa<br><b>STATISTICS</b> | А.<br><b>.</b>       | l Aa         | Aa<br>Aa<br><b>LIGHT STATE</b><br><b>BERRE</b> | Aa<br>  Aa<br><b>BURNING</b><br><b>PERSONAL</b> | $\boldsymbol{\mathsf{A}}$<br><b>CONTRACTOR</b> |                          |
| Aa<br><b>Windows</b>                         |                          | Aa<br>  Aa<br>49.99<br><b>START START</b><br><b>STATISTICS</b> | Aa<br>.<br><b>THE</b> | Aa<br><b>MANUELLE</b>   | Aa<br><b>BERTHER</b> | Aa<br>------ | Aa<br><b></b>                                  |                                                 |                                                | $\overline{\phantom{a}}$ |
|                                              |                          | More Themes on Microsoft Office Online                         |                       |                         |                      |              |                                                |                                                 |                                                |                          |
| È                                            | <b>Browse for Themes</b> |                                                                |                       |                         |                      |              |                                                |                                                 |                                                |                          |
| 暑                                            | Save Current Theme       |                                                                |                       |                         |                      |              |                                                |                                                 | $-\Omega$<br><b>ALC</b>                        |                          |

**Gambar 7.6** Pilihan Design Themes

Pada pilihan **Colors, Fonts** dan **Effect,** maka kita bisa menentukan sendiri tampilan yang kita inginkan dari tema yang sudah dipilih.

- **Background :** memilih jenis background yang diinginkan atau menentukan sendiri warna atau gambar dari background yang kita inginkan dengan cara memilih menu **Format Background**

# *Menambah Animasi Teks*

Agar tampilan slide kita menjadi lebih menarik, maka kita bisa menambahkan animasi untuk slide presentasi kita. Caranya yaitu :

1. Pilih tab **Animations**

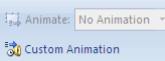

2. Pada grup Animation **properties atau gambar yang ingin diberikan animasi**, lalu pilih

**Animate** dan pilih jenis animasi

3. Atau jika ingin membuat sendiri animasi yang ingin di tampilkan, pilih menu **Custom Animation**, sehingga muncul :

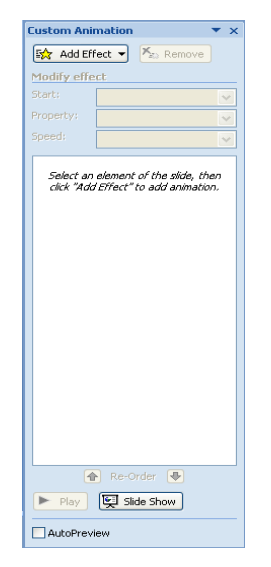

**Gambar 7.7** Pilihan Custom Animation

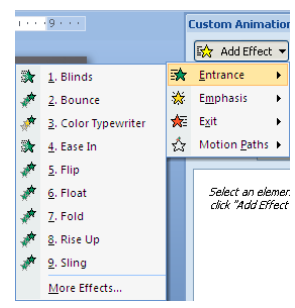

4. Pilih teks atau gambar yang dinginkan, lalu pilih **Add Effect** 

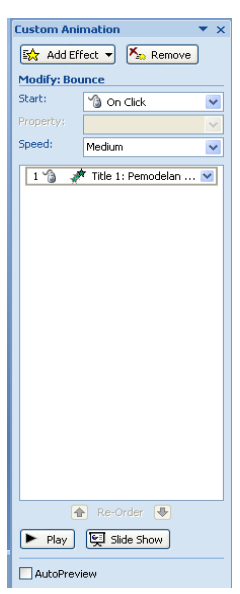

- 5. Pada bagian **Modify Bounce** pilih :
	- **Start :** mengatur animasi menggunakan Mouse (On click) atau bersamaan dengan slide (With previous dan After Previous)
	- **Speed :** mengatur kecepatan animasi

#### Play : preview tampilan slide

# *Transisi Slide*

Untuk mengatur pergerakan dan jenis pergerakan antara satu slide dengan slide yang lainnya, kita gunakan jenis transisi slide yang terdapat pada grup **Transition to This Slide**

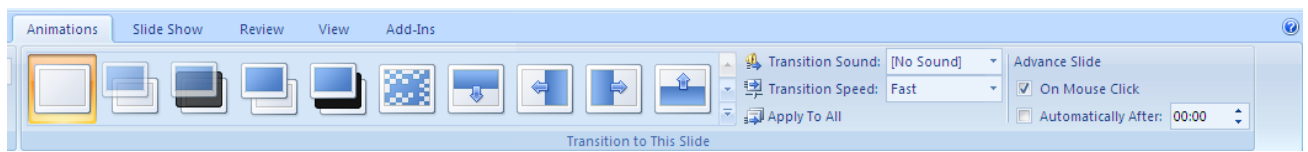

#### **Gambar 7.8** Grup Transition to This Slide

- **Transition Sound** : memberikan efek suara pada slide
- **Transition Speed** : mengatur kecepatan transisi slide
- Apply to All : memberikan pengaturan yang sama untuk semua slide
- **Advance Slide** : menentukan waktu transisi antar slide
	- o **On Mouse Click** : slide bergerak ditentukan oleh gerakan mouse
	- o **Automatically After** : ditentukan oleh waktu

## *Melihat Hasil Slide*

Setelah mengatur tampilan dan memberikan animasi untuk slide yang kita buat. Kita harus mempresentasikannya di khalayak umum. Untuk melihat hasil slide yang kita buat, ada beberapa cara yang bisa diipilih yaitu :

1. Pada menu **Slide Show,** pilih grup **Start Slide Show**

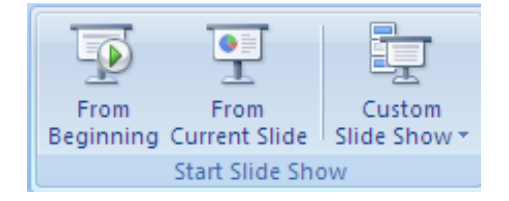

#### **Gambar 7.9** Slide Show

- 2. Menu yang bisa dipilih antara lain :
	- **From Beginning** : menampilkan dari awal slide
	- **From Current Slide** : menampilkan slide yang sedang aktif
	- **Custom Slide Show** : menentukan sendiri slide yang ingin ditampilkan
- 3. Atau bisa dengan memilih menu Slide Show pada tab view.

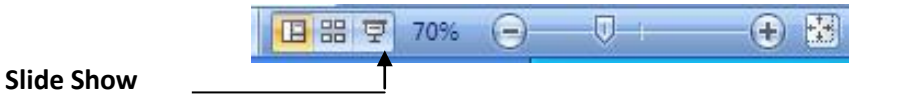

4. Atau langsung tekan **F5** untuk melihat langsung tampilan presentasi

# *Menyimpan File*

Untuk menyimpan file powerpoint, lakukan langkah berikut :

- 1. Pilih **Microsoft Office Button** , lalu pilih **Save** lalu pilih folder yang diinginkan lalu berikan nama file. Jika memilih save, maka file akan tersimpan dalam format **.pptx**
- 2. Jika ingin menyimpan dalam format lain, maka pilih **Save As,** yaitu :
	- **Powerpoint Presentation** : menyimpan dalam format 2007 (**.pptx**)
	- **Powerpoint Show :** menyimpan dalam format slide show
	- **Powerpoint 97 – 2003 Presentation** : menyimpan dalam format sebelum 2007 (**.ppt**)